## A quick guide to setting up automatic date and time updates

## **MacOS**

To keep the date and time on your computer correct, it is recommended that you set up a time request from an official NTP (Network Time Protocol) server.

It is best to use the NTP server service offered by your Internet service provider (ISP). If you do not know which NTP server your ISP offers, you can use another one, for example ntp1.eenet.ee or ntp.aso.ee. The list of the most well-known NTP servers is also provided by your computer during configuration.

## Please note! To configure the NTP service, you must have administrator rights on your computer.

Depending on whether your computer is in Estonian or English, the following names are used in the menus and options (but the logic and location are usually the same):

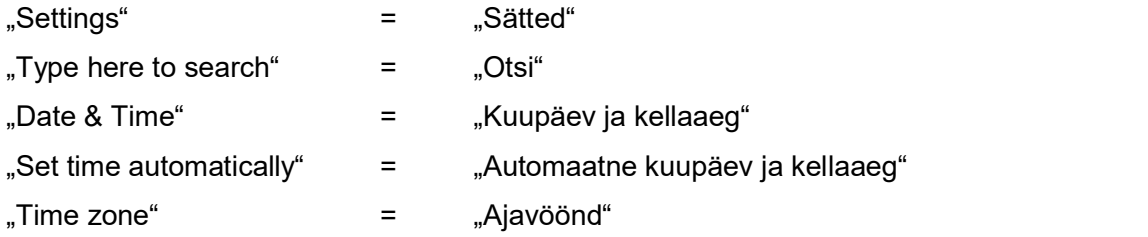

The pictures show the correct menus and buttons in yellow and red letters, arrows, and lines.

There are three ways to open the settings window:

A. The fastest way is to use Spotlight Search. To do this, press the 'Command' and 'Space' keys at the same time and enter the word 'date' in the box that opens.

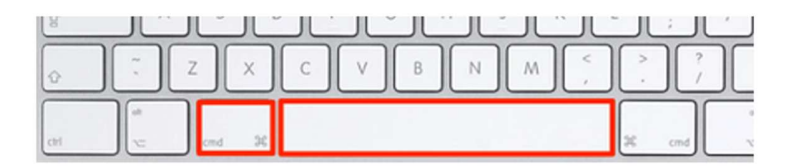

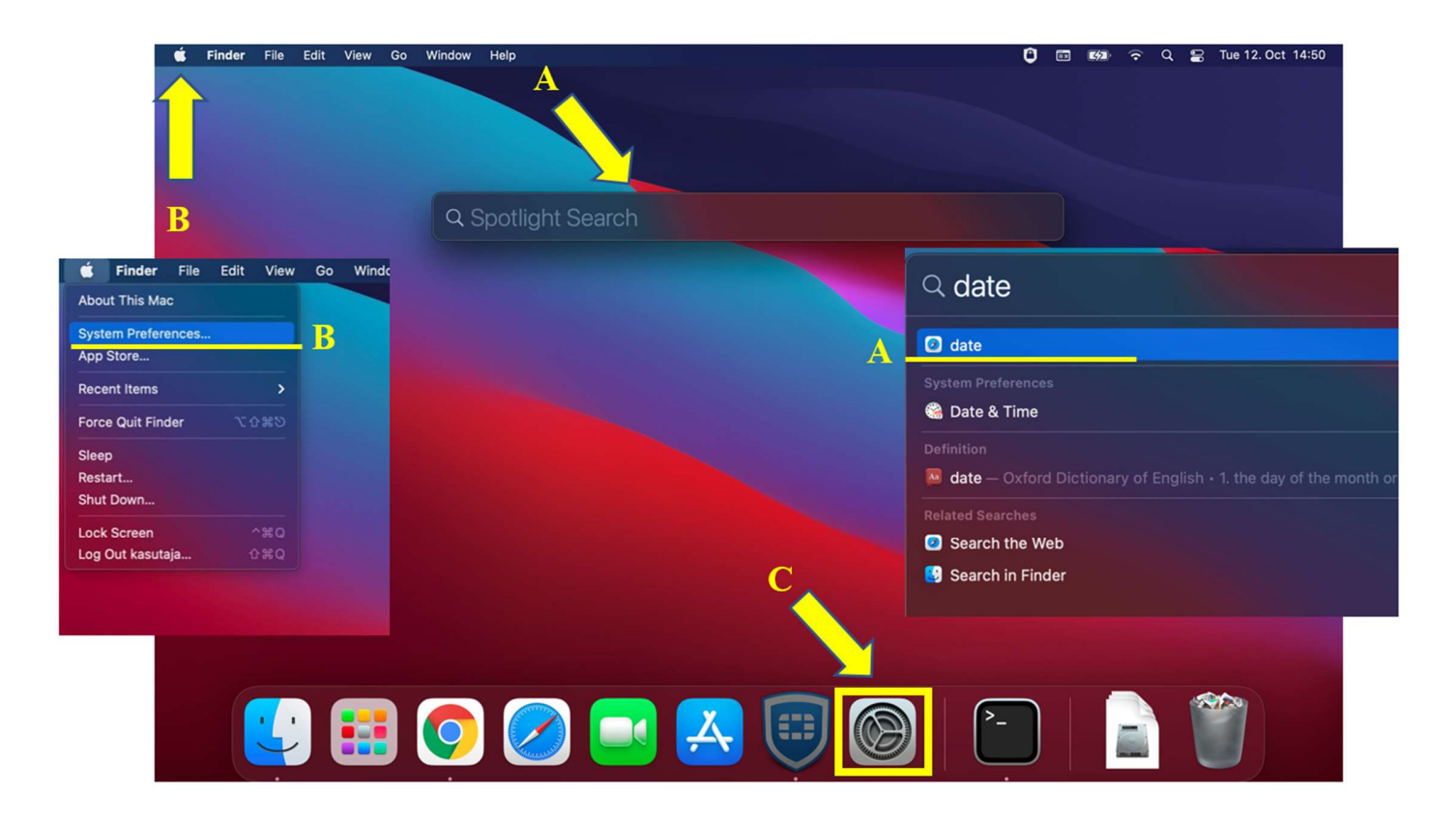

- B. Find the button with the apple image in the upper left corner of the screen, click on it, and select 'System preferences'.
- C. Find and click the 'System Preferences' icon with gears at the bottom of the screen.

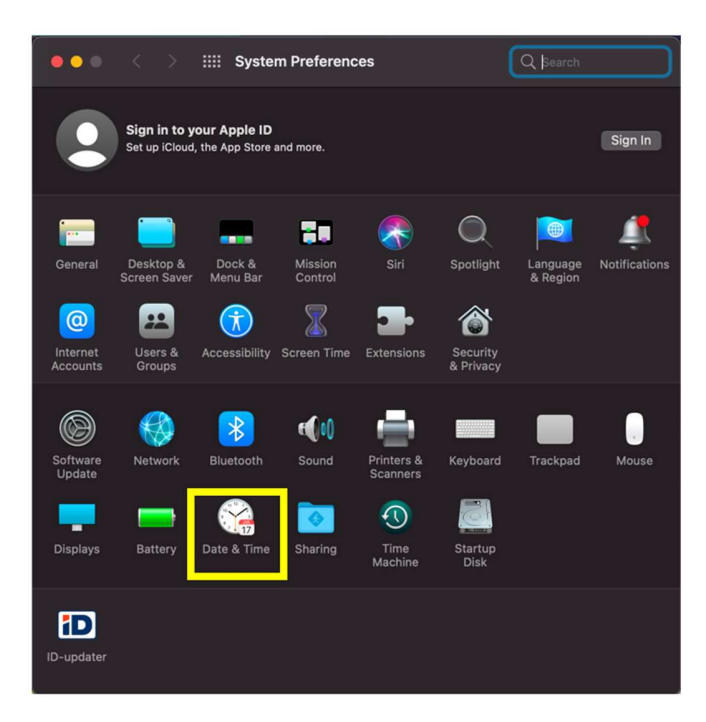

In the 'System Preferences' window, look for the 'Date & Time' icon. Clicking on it opens the right place where you can change the settings for setting the time automatically.

Please note! To configure the NTP service, you must have administrator rights on your computer.

To make changes, the padlock symbol in the lower left must be in the open position.

Check the box shown below. If you want, you can choose your preferred NTP server address.

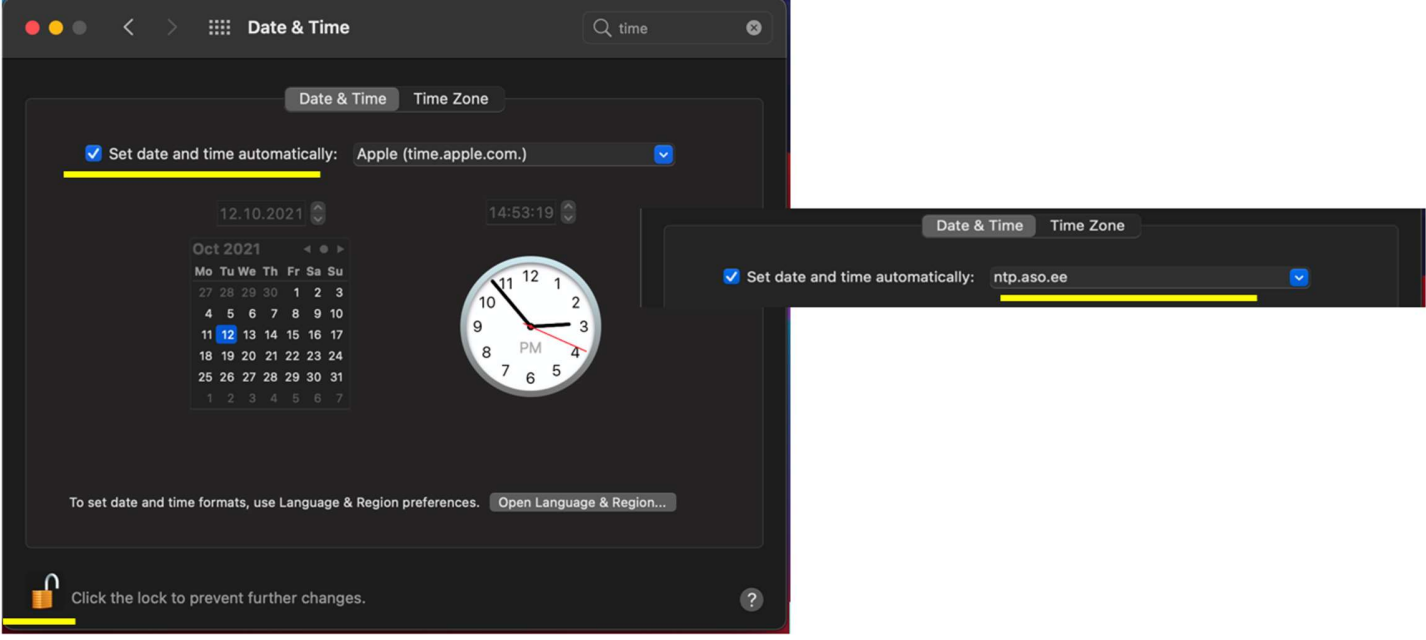